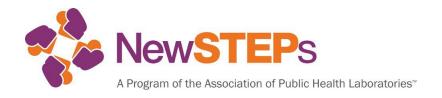

# User Guide for the NewSTEPs Repository

Last Updated: April 1, 2025

The development of the NewSTEPs Repository was supported by Cooperative Agreement # U22MC24078 from the Health Resources and Services Administration (HRSA)

Association of Public Health Laboratories 7700 Wisconsin Avenue, Suite 1000, Bethesda, MD 20814

# **TABLE OF CONTENTS**

| INTRODUCTION                                          | 3          |
|-------------------------------------------------------|------------|
| DATA SHARING AND PRIVACY                              | 3          |
| Memorandum of Understanding (MOU)                     | 3          |
| Data Sharing and Oversight                            | 4          |
| Parental Consent                                      | 4          |
| Data Security                                         | 4          |
| ACCOUNT MANAGEMENT                                    | 4          |
| Account Registration                                  | 4          |
| Updating Your Account                                 | <i>6</i>   |
| Resetting a Forgotten Password                        | 7          |
| ACCESS RIGHTS                                         | 8          |
| User Roles                                            | 8          |
| Program Administrator User Role                       | 11         |
| How Program Administrators Can Assign/Edit User Roles | 11         |
| DATA SUBMISSION                                       | <b>1</b> 1 |
| NBS Program Profiles                                  | 12         |
| Quality Indicators                                    | 17         |
| Quality Indicator Submission via Webform              | 18         |
| QI Submission via CSV Import File                     | 21         |
| Individual Case Data                                  | 22         |
| Individual Case Entry via Webform                     | 23         |
| Individual Case Entry via CSV Upload                  | 24         |
| Aggregate Cases                                       | 25         |
| Data Submission Deadlines                             | 27         |
| ACCESSING SUBMITTED DATA                              | 28         |
| Publicly Available Dashboard and Reports              | 28         |
| Non-Publicly Available Dashboards                     | 33         |
| Tableau Dashboards                                    | 33         |
| Quality Indicator Reports and Dashboards              | 33         |
| How to View, Edit, and Delete Individual Cases        | 37         |
| Case Dashboards                                       | 38         |
| REQUESTING DATA                                       | 39         |
| Requesting Case Data                                  | 39         |
| Requesting Quality Indicator Data                     | 41         |

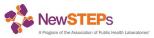

# INTRODUCTION

Welcome to the Newborn Screening Technical assistance and Evaluation Program (NewSTEPs) Repository. NewSTEPs is a program of the Association of Public Health Laboratories (APHL) that was developed by funding from the Health Resources and Services Administration (HRSA) of the U.S. Department of Health and Human Services (HHS) under grant number U22MC24078. NewSTEPs is a national newborn screening (NBS) resource center designed to provide data, technical assistance, and training to NBS Programs.

The NewSTEPs Repository is a centralized and secure database that can be accessed by authorized users from anywhere and allows NBS programs to explore resources and data to meet local needs. NBS programs that enter data into the NewSTEPs Repository have access to their own data, plus aggregate data from other participating programs. NewSTEPs provides users with real-time interactive data visualizations for quality improvement purposes. Select <a href="data visualizations">data visualizations</a> are public-facing, while access to quality indicator and case dashboards is based on your NewSTEPs user role.

NewSTEPs collects three types of data from NBS programs:

- Profile and programmatic information (e.g., fees, disorders screened, policies, program structure, etc.). This information is available to the public.
- Case data for infants diagnosed with a newborn screening condition. Confirmed cases should only be entered for disorders that were part of your program's routine screening panel during the year of birth.
  - Individual cases are confirmed cases providing demographic and screening information (e.g., time to medical intervention, time to diagnosis). Individual case collection plays an integral piece when examining health disparities.
  - Aggregate cases reflect the total confirmed case counts stratified by disorder.
     Given the time and resources to enter individual cases, the aggregate case collection serves as a complete condition count detected per year.
- Quality Indicators to monitor performance across the NBS system on an annual basis.

The NewSTEPs Repository is for non-human subject research as defined by policies and current regulations and is in accordance with the Office of Human Research Protections (OHRP) and the Food and Drug Administration (FDA) guidelines. Entering data into NewSTEPs is done voluntarily.

# DATA SHARING AND PRIVACY

### Memorandum of Understanding (MOU)

NBS Programs are required to sign a Memorandum of Understanding (MOU) with APHL before entering case and quality indicator data in the NewSTEPs Repository. The MOUs were developed in accordance with guidance provided by a Health Insurance Portability and Accountability Act (HIPAA) attorney, APHL's in-house legal counsel, and state public health laboratories.

The MOU describes aspects of data sharing including data ownership, data reporting, and data security. NewSTEPs provides a <u>video</u> on the benefits of signing the MOU. An example of the MOU can be found <u>here</u>.

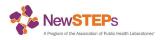

# **Data Sharing and Oversight**

APHL will not share state/territory-level quality indicator data or case data with investigators. Sharing aggregate, unpublished data with investigators must be approved by the NewSTEPs Steering Committee. For case data, NewSTEPs will follow the "Rule of 5" which prevents data sharing if there are five newborns or fewer for a given category in a given year.

### **Parental Consent**

Parental consent is **not** needed to enter individual case data into the NewSTEPs Repository. Case-level information is de-identified and no identifiable information is stored. Policies and privacy controls are in place to ensure appropriate and ethical treatment of individual data. Further, the Office of Human Research Protection (OHRP) has determined that NewSTEPs is taking all the necessary proactive measures to safeguard this information.

### **Data Security**

NewSTEPs works closely with the current vendor selected by a robust Request for Proposals (RFP) process and is subject to privacy and security policies outlined in an annual contract to ensure the security of data. The web application is available through web browsers via 128-bit secure socket layer (SSL) encryption. Information on the website is limited and is role-based. Program profiles are public, and only authorized users can access case and quality indicators data (Access Matrix by User Role).

Access to data is secured in Amazon Web Services (AWS) using security groups and network access control lists (NACLs). Ingress traffic is allowed only from selected application servers. Data traffic utilizes Secure Socket Layer (SSL) encryption and Transport Layer Security (TLS) version 1.2 while in transit. Access to specific case information is restricted by row-level security rules ensuring only authorized users with appropriate institution credentials can retrieve records. Data is backed up to an off-site encrypted storage location multiple times a day.

For individual case reporting, the web application asks programs to provide the infant's birth date and screening dates, but these dates are solely collected for the purpose of calculating the time elapsed. Aside from birth year, no dates are stored in the database. No parties involved in the project will have access to records that would allow for the re-identification of babies.

The current vendor is called Insomniac Design, Inc. which serves as an honest broker of the data and does not have the ability to share or identify data, newborns, or family information.

# **ACCOUNT MANAGEMENT**

# **Account Registration**

To enter and view data for your NBS Program, you must register for an account. Go to <a href="newsteps.org">newsteps.org</a> and follow these steps:

1. Click **SIGN UP**, which can be found on the NewSTEPs home page.

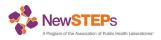

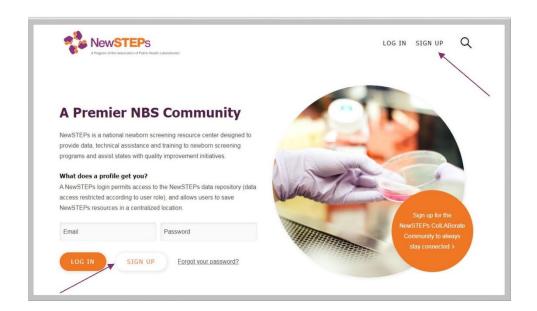

2. The registration fields will appear on your screen next. Enter all required fields which are designated by an asterix (\*).

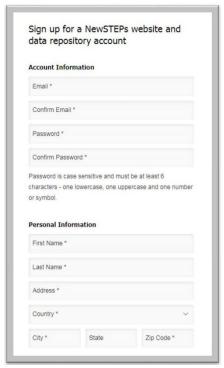

3. The list of institutions is pre-populated and should be selected by the new user. You can search by institution name. If you do not see your institution name or abbreviation, there is an option to add a new institution. Note: Before creating a new institution, confirm that it does not already exist by searching for the abbreviated and full name of your organization.

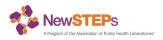

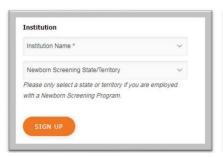

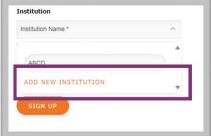

4. Only select a state if you are employed by the state/territory newborn screening program. International NBS Programs and other organizations should leave this blank. This field is associated with access to state/territorial data and user roles.

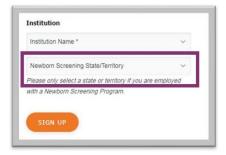

5. After all required fields have been entered, click **SIGN UP** to complete your registration.

# **Updating Your Account**

Your account information may change over time. You can edit your account details, including updating your password, email address, and institution. Users will be prompted to update their password annually.

- 1. **LOG IN** to the NewSTEPs Repository.
- 2. Click **PROFILE** in the top right-hand corner.

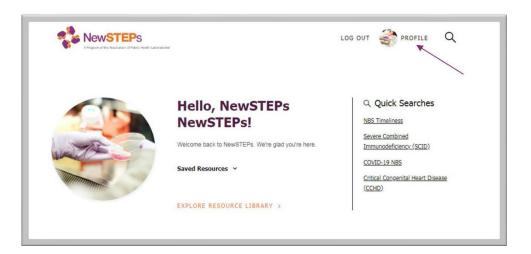

3. Click EDIT PROFILE to edit.

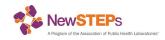

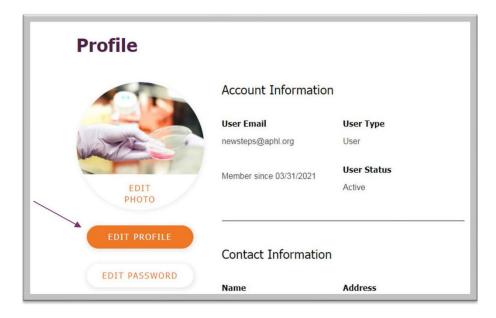

- 4. Make the desired account changes.
- 5. Click the SAVE PROFILE button.

# **Resetting a Forgotten Password**

If you forgot your password, you may reset it within the NewSTEPs Repository.

- 1. Go to NewSTEPs.org.
- 2. Click on Forgot your password.

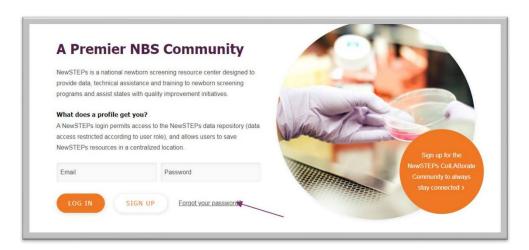

- 3. You will be asked to provide the email address associated with your account and then click **SUBMIT**.
- 4. You will receive an email with a link to change your password.
- 5. Once you successfully change your password, you will be able to sign in to the NewSTEPs Repository with your new password.

To ensure security, each user should reset their password annually. If you need help resetting

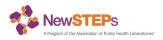

your password, please contact <a href="mailto:newsteps@aphl.org">newsteps@aphl.org</a>.

# **ACCESS RIGHTS**

### **User Roles**

To abide by agreements detailed in the Memorandums of Understanding (MOU), NewSTEPs restricts access to quality indicator and confirmed case data in the repository to authorized users with the state/territorial program. Access to the NewSTEPs Repository is structured using well-defined user roles. Each state/territory will have at least one Program Administrator user who will manage all users for their state/territory.

<u>Program Profiles</u> can be accessed by the public. Only people who are assigned specific data user roles can enter profile data for their state/territory. The <u>NewSTEPs User Role Descriptions</u> (<u>Table 1</u>) and <u>Access Matrix by User Role (Table 2</u>) tables outline the different users, the primary function of the role, and the access rights.

Table 1: NewSTEPs User Role Descriptions

| NewSTEPs User<br>Role    | User Role Descriptions                                                                                                    |  |
|--------------------------|----------------------------------------------------------------------------------------------------|--|
| User                     | Users can manage their own account including, password, photo, and email address. All users have access to the <u>resource library</u> and can view <u>NBS Program Profiles reports/dashboards</u> .                                                                                                    |  |
| Profile Data<br>Manager  | Ability to view and edit their own state/territorial NBS Program Profile.                                                                                                    |  |
| Data Viewer              | Data viewers can only <b>view</b> their state/territory data provided to NewSTEPs for:  • NBS Program Profiles  • Individual and aggregate case data  • Annual and monthly Quality Indicator (QI) data and reports  Data viewers are not able to enter or edit data.                                                     |  |
| Case Data<br>Manager     | Enter, edit, delete, and view their program's individual and aggregate cases data using the webform or CSV import file.                                                                                                    |  |
| QI Data Manager          | Enter, edit, delete, and view any Quality Indicator data, including annual and monthly data, for their assigned state/territory via the webform or CSV import file. Can view QI reports.                                                                                                    |  |
| Program<br>Administrator | The Program Administrator has access to all data for their state/territory. Further, they can manage users within their state/territory, including adding or editing users, changing user access, and exporting users for their program. The Program Administrator can view, add, edit, and delete their program's data. |  |

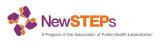

Table 2: Access Matrix by User Role

|                         | Program       | QI Data | Case            | Data   | Profile         |      |
|-------------------------|---------------|---------|-----------------|--------|-----------------|------|
|                         | Administrator | Manager | Data<br>Manager | Viewer | Data<br>Manager | User |
| Account Profile Man     | agement       |         |                 |        |                 |      |
| Change password         | X             | X       | X               | X      | X               | Χ    |
| Update account          | Х             | Х       | Х               | Х      | Х               | Х    |
| information             |               | ^       | ^               | ^      |                 | ^    |
| Edit photo              | X             | X       | X               | X      | X               | Χ    |
| Can view profile        | X             | Х       | Х               | Х      | X               | Χ    |
| Can change email        | X             | X       | Х               | Х      | X               | Х    |
| address                 |               |         | ^               | ^      | ^               |      |
| <b>User Management</b>  |               |         |                 |        |                 |      |
| Manage user roles       |               |         |                 |        |                 |      |
| for all assigned        | X             |         |                 |        |                 |      |
| users in own            | ^             |         |                 |        |                 |      |
| state/territory         |               |         |                 |        |                 |      |
| Email and export        | X             |         |                 |        |                 |      |
| assigned users          | ^             |         |                 |        |                 |      |
| Add/edit new users      |               |         |                 |        |                 |      |
| for the assigned        | X             |         |                 |        |                 |      |
| program                 |               |         |                 |        |                 |      |
| Change active           | Х             |         |                 |        |                 |      |
| status of users         | ^             |         |                 |        |                 |      |
| State Profile           |               |         |                 |        |                 |      |
| View any program        | V             | V       | V               | V      | V               | V    |
| profile                 | X             | X       | X               | X      | X               | X    |
| Edit the assigned       | Х             |         |                 |        | Х               |      |
| program profile         | ^             |         |                 |        | ^               |      |
| Cases                   |               |         |                 |        |                 |      |
| Can view individual     |               |         |                 |        |                 |      |
| cases from assigned     | X             |         | X               | X      |                 |      |
| state/territory         |               |         |                 |        |                 |      |
| Add/ edit new           |               |         |                 |        |                 |      |
| individual cases for    |               |         |                 |        |                 |      |
| assigned                | X             |         | X               |        |                 |      |
| state/territory via the |               |         |                 |        |                 |      |
| webform                 |               |         |                 |        |                 |      |
| Import individual       |               |         |                 |        |                 |      |
| cases using CSV         | X             |         | X               |        |                 |      |
| import file             |               |         |                 |        |                 |      |
| Can see/ edit/          |               |         |                 |        |                 |      |
| delete/ add             |               |         |                 |        |                 |      |
| aggregate cases for     | X             |         | X               |        |                 |      |
| assigned                |               |         |                 |        |                 |      |
| state/territory         |               |         |                 |        |                 |      |
| Quality Indicators (C   | (I)           |         |                 | 1      |                 |      |
| View/ download          |               |         |                 |        |                 |      |
| Quality Indicator       | X             | X       | X               | Х      | X               | Χ    |
| Guide                   |               |         |                 |        |                 |      |
| View submitted QI       |               |         |                 |        |                 |      |
| data via the            | X             | X       |                 | Х      |                 |      |
| webform for             |               |         |                 |        |                 |      |

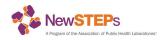

|                                                                            | Program<br>Administrator | QI Data<br>Manager | Case<br>Data<br>Manager | Data<br>Viewer | Profile<br>Data<br>Manager | User |
|----------------------------------------------------------------------------|--------------------------|--------------------|-------------------------|----------------|----------------------------|------|
| assigned                                                                   |                          |                    |                         |                |                            |      |
| state/territory                                                            |                          |                    |                         |                |                            |      |
| Enter QI data via the webform or CSV import file (annual and monthly data) | Х                        | X                  |                         |                |                            |      |
| View year-to-year comparisons report                                       | Х                        | Х                  |                         | Х              |                            |      |
| View QI monthly summaries for assigned program                             | X                        | Х                  |                         | Х              |                            |      |
| Tableau Dashboards                                                         |                          |                    |                         |                |                            |      |
| Quality Indicator dashboards                                               | Х                        | Х                  |                         | Х              |                            |      |
| Confirm Cases dashboard                                                    | Х                        |                    | Х                       | Х              |                            |      |

NBS Programs may assign multiple user roles to a single individual (e.g., Profile Data Manager and QI Data Manager can be assigned to the same individual) and multiple individuals within the organization can have the same user role.

If are seeing locks in the NewSTEPs Repository, you either need to log in or you do not have the user permissions to view certain webpages for data entry and viewing. For questions about your user role permissions, please contact your Program Administrator or <a href="mailto:newsteps@aphl.org">newsteps@aphl.org</a>.

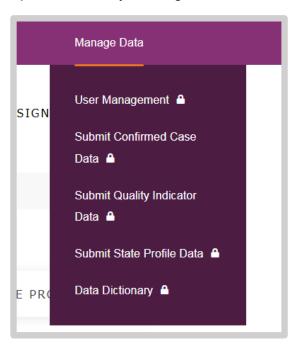

Note: No external user has access to the Data Dictionary, this is limited to NewSTEPs staff only.

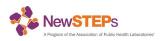

# **Program Administrator User Role**

Each state/territory has at least one assigned Program Administrator; this is usually the newborn screening manager but can vary by program. The Program Administrator can make changes to the state/territory users based on their program needs. The Program Administrator may also email <a href="mailto:newsteps@aphl.org">newsteps@aphl.org</a> if changes need to be made for specific users.

Program Administrators can add, edit, and remove user access for their NBS Program via <u>User Management</u>. The Program Administrator can view users based on status (e.g., active, inactive, and locked) or user role. Additionally, Program Administrators can email and export all users for their state/territory.

# How Program Administrators Can Assign/Edit User Roles

New users need to first create a NewSTEPs account by going to **SIGN UP** following the guidelines in <u>Account Registration</u>.

- 1. For new users or to edit existing user roles, go to Manage Data → <u>User Management</u>.
- Locate the user to be edited. Program Administrators will only see users assigned to their state/territory. Users can be filtered based on **Status** and **Role**. Users can also be found by using the **Search User** option.
- 3. Once the user has been located, click the **Pen** icon.

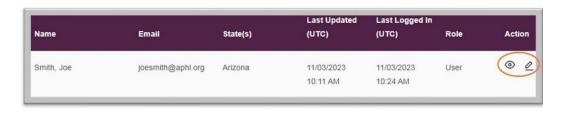

4. Using the dropdown arrows, select the **User Type(s)** and **Status**.

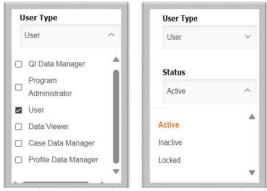

Note: For any user that is no longer employed by your organization, please change their user type to **User** and status to **Inactive** 

5. Once the edits have been made, click **SAVE PROFILE**.

# **DATA SUBMISSION**

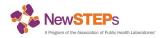

# **NBS Program Profiles**

Program Profiles provide information that is specific to the state/territorial newborn screening program such as, disorders screened, policies, fees, and program structure. This information is shared with the public. NewSTEPs requires that states/territories update their profile data when changes occur and review their profiles for completion every August. <u>Table 3</u> provides a detailed breakdown of the 10 sections collected within the program profiles.

- Profile Data Managers can add/edit their profiles by going to Manage Data → <u>Submit</u> State Profile Data.
- 2. Select your assigned program to add/edit profile data using the dropdown arrow. Profile Data Managers will only see their assigned state/territory.
- 3. Using the sidebar menu, select the data elements on the side menu bar that you would like to add/edit/update.

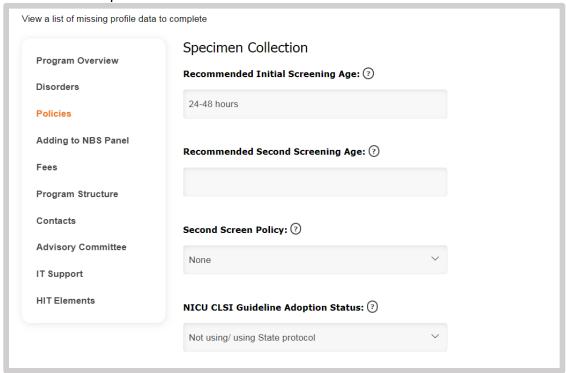

To access additional information about metrics collected within the Program Profiles, click on the question mark icon. An orange box will appear providing more information about the question.

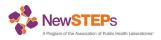

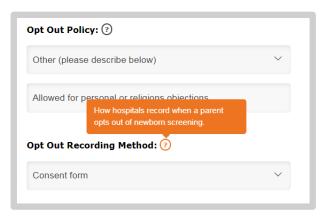

4. Once changes and updates have been made, click **SAVE SECTION**.

Program Profile sections should be reviewed and marked **Complete** annually, even if changes were not made. Please ensure the **Complete** checkbox is selected once reviewed for each calendar year.

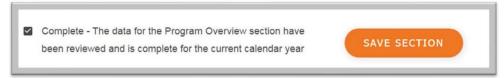

Table 3: Data Elements Collected in Program Profiles

|                                | ents Collected in Flogram Flomes                                                                                                    |
|--------------------------------|----------------------------------------------------------------------------------------------------|
| Program<br>Profile<br>Sections | Description of Data Collected                                                                                                    |
| Program<br>Overview            | The program overview section collects general information about your NBS program:  • Annual Births from the previous calendar year  • Note: This information is not entered by the NBS program, but data is pulled from the CDC Vital Statistics Rapid Release  • Name of the NBS Program  • Region  • Website  • Number of required screens  • Responsible laboratory  • Screening card image  • Hearing screening form |
| Disorders                      | The disorders section collects information about the disorders for which your state/territory screens. The disorders are organized according to the Recommended Uniform Screening Panel (RUSP) as core, secondary, and other conditions.  • Screening Status (not screened, universally screened, likely to be detected/reported due to universal screening of another disorder, offered to select populations)          |

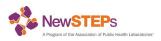

| Program<br>Profile         | Description of Data Collected                                                                                                    |
|----------------------------|----------------------------------------------------------------------------------------------------|
| Sections                   | Description of Data Sofiected                                                                                                    |
|                            | <ul> <li>If a program selects Not Screened, they are asked to select if they are pursuing or not currently pursuing implementation.</li> <li>If a program selects Universally Screened then they are asked if the condition is or is not required by law or rule.</li> <li>Note: Only select the month/year if the disorder is universally screened.</li> <li>Note: If your program is piloting a disorder that is an all-population pilot, please select Universal Screened and Not required by law/rule.</li> </ul>                                                                                                    |
|                            | <ul> <li>Screening Methodology for first and second screens for two-screen states         <ul> <li>Method</li> <li>Method's Target</li> </ul> </li> <li>Equipment</li> <li>Implementation date for universal screening (month and year)</li> </ul>                                                                                                    |
| Policies                   | The policies section collects information about the newborn screening policies within your state/territory:  Recommended initial screening age Recommended second screening age Second screen policy NICU CLSI guideline adoption status and description Courier service usage status and provider Definition of specimen receipt at lab and recording of specimen receipt at lab Dried blood spot retention time Dried blood spot storage conditions Data retention policy Consent for newborn screening and opt out policy Residual specimen uses, including if specimens are consented for research Short term follow-up definition, description, and method Long term follow-up activities and description Process for reporting missed diagnosis Process for matching NBS records to find unscreened babies Unsatisfactory specimen testing policy Provide emergency/disaster support (agreement in place, testing frequency, support policy description, and continuity of operations plan (COOP)) |
| Adding to the<br>NBS Panel | This section collects information about the policies and procedures that your NBS program uses for adding conditions to the state/territory panel. There are three sections—general information, lab, and point-of-care (POC). Please make sure that you complete each tab.                                                                                                    |

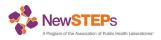

| Program              |                                                                                                    |
|----------------------|----------------------------------------------------------------------------------------------------|
| Profile              | Description of Data Collected                                                                                                    |
| Sections             |                                                                                                    |
|                      | <ul> <li>General Info</li> <li>National recommendations followed and timeframe</li> <li>Pilot studies requirement</li> <li>Feasibility studies</li> </ul>                                                                                                    |
|                      | Lab  Lab test addition challenges  Lab test implementation period  Lab test addition requirements                                                                                                    |
|                      | POC                                                                                                    |
|                      | <ul><li>POC addition challenges</li><li>POC test implementation period</li></ul>                                                                                                    |
|                      | POC test implementation period     POC test addition requirements                                                                                                    |
|                      | . 55 toot addition requirements                                                                                                    |
| Fees                 | The fees tab collects information about NBS fees and related information:  • Funding sources  • Fee collection method  • Fee holding location  • Initial screen fee, and if repeat screen fee is included in the initial fee  • Second screen fee  • Fee use details  • Fee notes                                                                                                    |
| Program<br>Structure | This section collects information about the NBS program structure, including operating hours, organizational chart, staffing levels, etc. You can also upload relevant documents.  Organizational chart (either upload file or can share a link) Shared duties Follow-up on unsatisfactory specimens (responsible party and description) Follow-up on borderline results (responsible party and description) Laboratory test performance evaluation (responsible party and description) Formal communication structure Staffing levels (% FTE) Short term follow-up responsible party Certification program Proficiency tests Program information (either upload document or provide link) NBS educational information languages Lab operating hours Follow-up operating hours Days of the week laboratory and follow-up activities occur Days of the week tests are run for time-critical and non-time critical disorders |

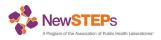

| Program<br>Profile<br>Sections | Description of Data Collected                                                                                                    |
|--------------------------------|----------------------------------------------------------------------------------------------------|
|                                | Inclement weather work policy                                                                                                    |
| Contacts                       | The contacts tab collects contact information for the overall NBS program, Director, Program Manager, lab, follow-up, EHDI, CCHD, and HIT.  For each contact and alternate contact, users are asked to provide the following information:  • First and last name  • Title  • Credentials  • Email  • Country  • State/Province/Region  • Address  • Phone  • Fax                                                                           |
| Advisory<br>Committee          | This section collects information on the details of the NBS advisory committee for the state/territorial NBS program:  • Existing advisory committee  • Advisory committee voluntary  • Committee structure (text field and option to upload document or provide a link)  • Charge/Bylaws (option to upload document or provide a link)  • Meeting frequency  • Link to meeting minutes                                                    |
| IT Support                     | The Information Technology (IT) section collects information on the types of information systems NBS programs use:  • Lab information system  • Follow-up information system  • Staffing levels  • IT support description  • NBS data backup frequency  • Data loss information  • IT recovery time  • Disaster recovery hardware  • COOP information                                                                                      |
| HIT Elements                   | The Health Information Technology (HIT) section collects information on HIT processes and systems your NBS program is implementing. Please select "No" if certain processes are not applicable.  • HL7 order messages accepted (if "yes" the program will be asked about the number of birthing facilities centers submitting and the number of HL7 orders received)  • HL7 result messages sent (if "yes" the program will be asked about |

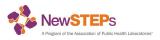

| Program Profile Sections | Description of Data Collected                                                                                                    |
|--------------------------|----------------------------------------------------------------------------------------------------|
|                          | the number of birthing centers receiving results, number of HL7 specimen results sent)  HL7 implementation guides used  Terminology standards used  Web portal for sharing NBS data  Web portal for DBS test orders/demographic information  Number of birthing centers using web portal for DBS orders and demographic entry  Number of specimens entered into DBS order and demographic data entry web portal  Web portal for NBS result reporting  Number of birthing centers using NBS retrieval portal  Submitter performance feedback portal present and description  Alternative feedback method  Database integration information  Implementation status of statewide health information exchange (HIE)  Access to HIE and how results are shared |

Information from the previous year will carry over into the new calendar year. States/territories will only have to enter missing data and data that needs to be revised. A comprehensive list of missing fields can be viewed by selecting **View a list of missing profile data to complete**.

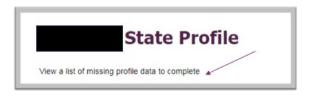

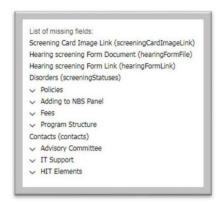

# **Quality Indicators**

NewSTEPs Quality Indicators (QIs) consists of eight different performance metrics which have undergone careful evaluation to assure agreement on definitions and are used to provide

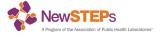

longitudinal comparisons within NBS programs as well as comparison to aggregate data across NBS programs. States and territories must have a signed Memorandum of Understanding (MOU) with APHL before QI data can be entered. QI data can only be entered by those assigned the QI Data Manager user role. See <a href="NewSTEPs Quality Indicator Webinar">NewSTEPs Quality Indicator Webinar</a> for definitions and a navigation tutorial.

Quality Indicator data may be entered annually or monthly (Table 4). If QI data is entered monthly, the data will be aggregated for the annual data submission (i.e., the program will not need to re-enter the annual data if all 12 months are provided). Quality Indicators are due each April for the previous year (e.g., 2021 quality indicator data is due in April 2022).

**Table 4:** Quality Indicator Submission Details

| Quality Indicator                   | Level             | Submission        |
|-------------------------------------|-------------------|-------------------|
| QI 1- Unacceptable Specimens        | Specimen          | Monthly or Annual |
| QI 2- Missing Essential Information | Specimen          | Monthly or Annual |
| QI 3- Unscreened Newborns           | Baby              | Annual            |
| QI 4- Lost to Follow-Up             | Baby              | Annual            |
| QI 5- Timeliness                    | Specimen and Baby | Monthly or Annual |
| QI 6- Screen Positives              | Baby              | Annual            |
| QI 7- Confirmed Positives           | Baby              | Annual            |
| QI 8- Missed Cases                  | Baby              | Annual            |

The <u>Quality Indicator Source Document</u> provides definitions and guidelines on how to query your program's data. It is important to follow the NewSTEPs definitions for national reporting. QI data may be entered via the webform or CSV import.

### Quality Indicator Submission via Webform

The <u>webform</u> allows the user to manually quality indicator information. The annual and monthly QI data entry steps are the same. To enter/edit annual or monthly QI data using the webform follow the steps below:

- 1. Manage Data→ Submit Quality Indicator Data.
- 2. Click either Annual or Monthly Quality Indicator Data.

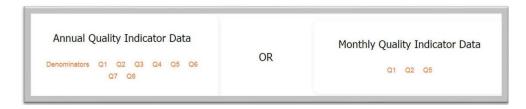

- 3. Click ENTER/EDIT DATA USING OUR ONLINE FORM.
- 4. Select the state/territory using the dropdown box. You will only see your assigned state/territory.
- 5. Select the year that data is being entered and click **NEXT**.

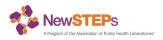

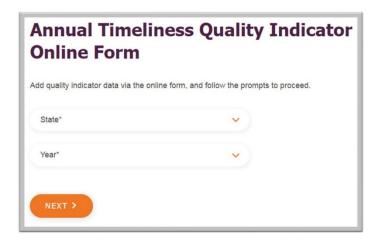

6. The sidebar to the right can be used to navigate. Click on the QI language to navigate to the desired quality indicator section.

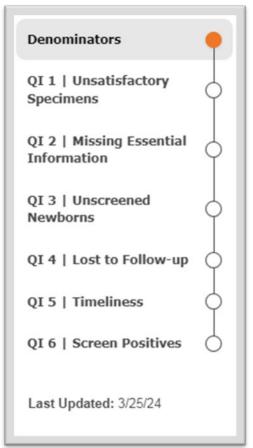

7. Denominators can be entered for all metrics on the **Denominators** page. Data entered here will carry over to their appropriate QI. If a denominator is edited on the QI page, the denominator page will automatically update to reflect the changed.

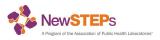

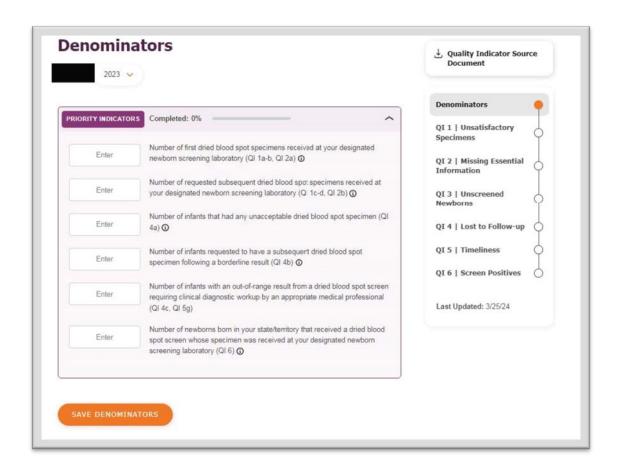

8. To enter numerator data, select a QI and enter or change the data. The percent will automatically calculate when both numerator and denominator data is provided. *Note:* each Quality Indicator page provides the purpose, definition, and tooltips. Hover over the tooltips to see more information related to the QI and use the Source Document for complete definitions. Priority indicators will be purple, while non-priority indicators are in grey. The accordion may be used to consolidate and expand the QI as data is entered. A progress bar will track the level of completion. A note section is provided for each QI. Please provide any caveats associated with the QI. Quality Indicators 5e, 5f, 7, and 8 are entered via the case data.

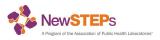

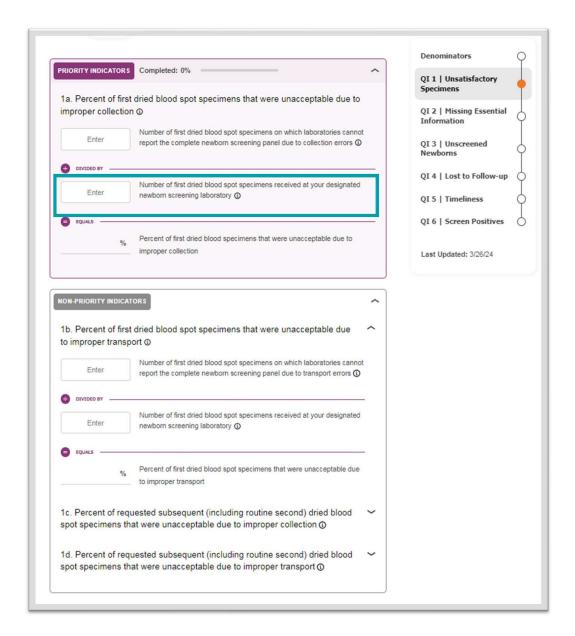

9. Once the information is entered click **SAVE** at the bottom of each page. *Note: you must hit SAVE for each webpage to save data for the specific quality indicator.* 

### QI Submission via CSV Import File

The <u>CSV Import</u> allows the user to enter multiple quality indicators at the same time. The annual and monthly QI CSV import steps are the same. To enter/edit annual/monthly QI data using the CSV import follow the steps below:

- 1. Manage Data→ Submit Quality Indicator Data.
- 2. Click either Annual or Monthly Quality Indicator Data.

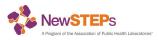

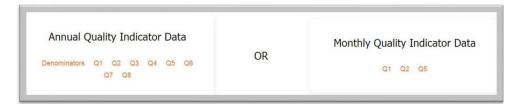

- 3. Click IMPORT ANNUAL DATA VIA CSV FILE.
- 4. Download and review the appropriate template map.
  - Annual <u>QI Template Map</u>.
  - Monthly QI Template Map. Monthly QI metrics use numerical values for months.
- 5. Download the appropriate quality indicator import file.
  - Annual
    - Quality Indicators 1, 2, 3, 4, 5A-D
    - o Quality Indicator 5G
    - o Quality Indicator 6
  - Monthly Quality Indicators 1, 2, and 5A-D
- 6. Enter the data into the file that is being reported. Ensure that the required fields are filled out completely and that acceptable values are used (see template maps for more information).
- 7. Save the import file as a CSV file to your desktop.
- 8. On the sidebar, select TEMPLATE TYPE and CHOOSE FILE.

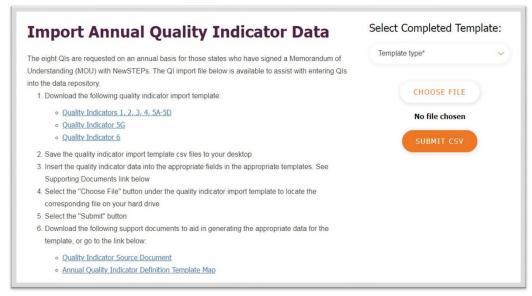

- 9. Using the File Explorer on your desktop, select the desired CSV file.
- 10. Next, select SUBMIT CSV.
- 11. Do not navigate off the page until the import is successfully completed.

### **Individual Case Data**

Individual cases are confirmed cases that provide demographic, screening, intervention, follow-up, and diagnosis details. States and territories must have a signed Memorandum of Understanding (MOU) with APHL before case data can be entered. Case data can only be entered by those who are assigned the Case Data Manager user role. Individual case data plays an integral piece in data analysis, particularly when examining health disparities and gaps. Confirmed cases should only be entered for disorders that were part of your program's routine

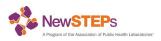

screening panel during the year of birth.

<u>Public health surveillance case definitions</u> (i.e., case definitions) were developed by the newborn screening community to facilitate common classifications for diagnoses across programs for all core newborn screening conditions. NBS Programs may use these case definitions to allow for consistent categorization and tracking of short and long-term follow-up of identified newborns at the local, regional, and national levels. Note, diagnostic criteria are available on the <u>case worksheets</u> but diagnostic criteria are no longer collected within the NewSTEPs Data Repository, only the final diagnosis for each case.

### Individual Case Entry via Webform

The case <u>webform</u> allows the user to enter one case at a time. To enter case data follow the steps below:

- 1. Manage Data → Submit Confirmed Case Data
- 2. Click ENTER/EDIT DATA USING OUR ONLINE FORM.
- 3. Select the state/territory using the dropdown. Case Data Managers will only see their assigned state/territory.
- 4. Start typing the condition or use the dropdown select the condition and click **NEXT**. Note: Core, secondary, and other RUSP conditions are listed separately

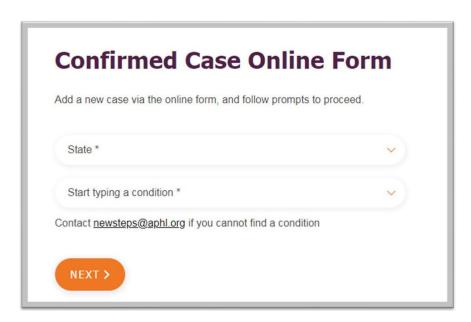

- 5. Enter infant demographic information. State Unique ID and date of birth/year of birth is required. Click **NEXT**.
  - Note: the state unique identification number is unique to the state/territory meaning that only a single case can have the same identification number.
  - If a baby is diagnosed with multiple conditions, the state-unique identification number should contain an **A** and **B** to differentiate between conditions. For example, when a baby is diagnosed with multiple conditions and the state-unique identification number is **APHL123**, the first condition would be entered as **APHL123B**.
- 6. Provide screening information, then click **NEXT**.
- 7. Enter the initial specimen collection information, then click **NEXT**.

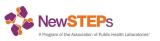

Time elapsed will be calculated when dates are entered; however, time elapsed can be
entered manually instead of dates. Dates are not stored in the repository and are only
used for calculations.

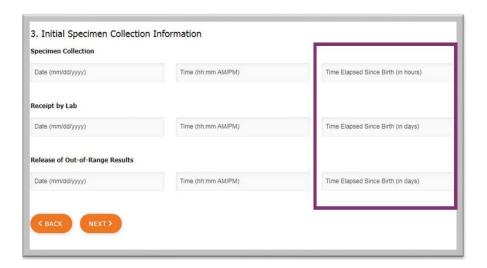

- 8. Enter the subsequent specimen collection information, then click **NEXT**.
- 9. Enter the intervention, follow-up, and diagnosis information, then click **NEXT**.
- 10. A final diagnosis may be applicable for some conditions and then click **NEXT**.

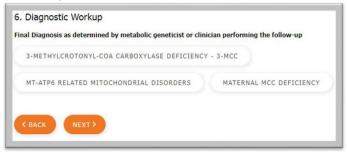

- 11. Additional notes about the case may be entered. Please do not include any personal identifiable information (PII) in the notes.
- 12. Click **COMPLETE FORM**. You will receive an error message if the individual case information was not entered properly.

### Individual Case Entry via CSV Upload

The case data entry <u>CSV Form</u> allows the user to enter multiple cases at a time. To enter/edit case data follow the steps below:

- 1. Manage Data → Submit Confirmed Case Data
- 2. Click IMPORT CASE DATA VIA CSV FILE.
- 3. Download and review the Case Definition Template Map.
- Download the Case Import File.
- 5. Enter the data into the file that is being reported. Ensure that the required fields are filled out completely.
- 6. Save the document as a CSV file to your desktop.
- 7. On the sidebar, select **CHOOSE FILE**.
- 8. Using the File Explorer on your desktop, select the desired CSV file.
- 9. Next, select SUBMIT CSV.

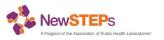

10. Do not navigate off the page until the import is successfully completed.

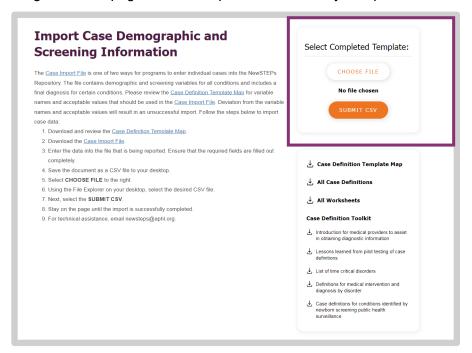

## **Aggregate Cases**

Aggregate case data reflects the total number of confirmed case counts per disorder, stratified by year. Each state/territory is requested to enter aggregate cases for Core RUSP conditions and optional to enter aggregate cases for Secondary RUSP conditions. Aggregate cases serve as a complete count for conditions detected per year. If your program submits individual cases, this should match the aggregate cases entered for core RUSP conditions.

Given the time and resources to enter individual cases, aggregate cases serve as a complete condition count detected per year. Confirmed cases should only be entered for disorders that were part of your program's routine screening panel during the year of birth.

To enter aggregate case data, follow these steps:

1. Go to Data Center→NBS Cases→ Aggregate Cases

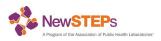

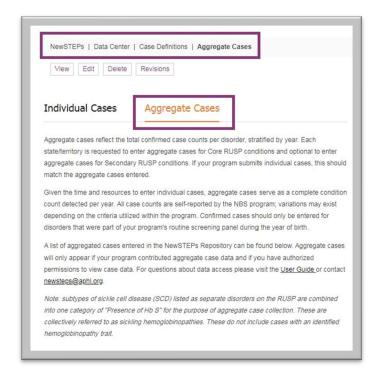

- 2. Select the state/territory using the dropdown. Case Data Managers will only see their assigned state/territory.
- 3. Select the birth year
- 4. Click ADD NEW CONDITION

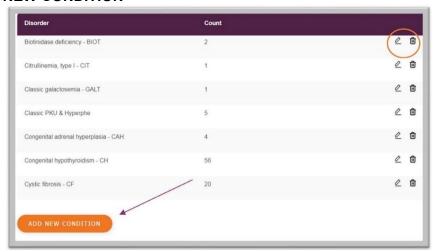

5. The user will be prompted to enter the aggregate number of cases reported for the condition selected from the condition dropdown.

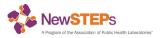

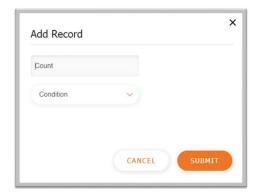

- 6. Repeat steps 3-4 until all aggregate case data has been submitted. All data entered will be visible on the aggregate case tab.
- 7. NBS Programs can edit or delete aggregate case data as needed by using the icons in the orange circle.

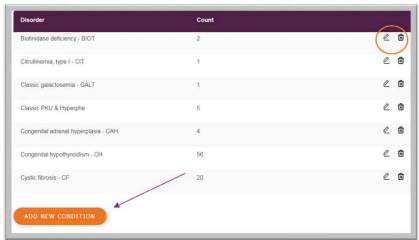

### **Data Submission Deadlines**

All data is voluntary. Ideally, data would be entered by the due date; however, it may not be feasible for some programs. When data is entered by the specified due date, it helps with the data review and reporting process.

Quality Indicator data for the *previous* year (current year – 1) is due every April. Reporting for case data is entered *two years* behind (current year – 2). Case data for time-critical cases is due in March, non-time-critical cases in June, and aggregate confirmed cases in July. State/territory program profile data is due for the current calendar year in August. Figure 1 summarizes the due date for each data metric. *Note: due dates may change slightly. For the most up-to-date due dates please see the Manage Data timeline*.

Figure 1: Data Submission Timeline

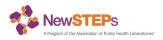

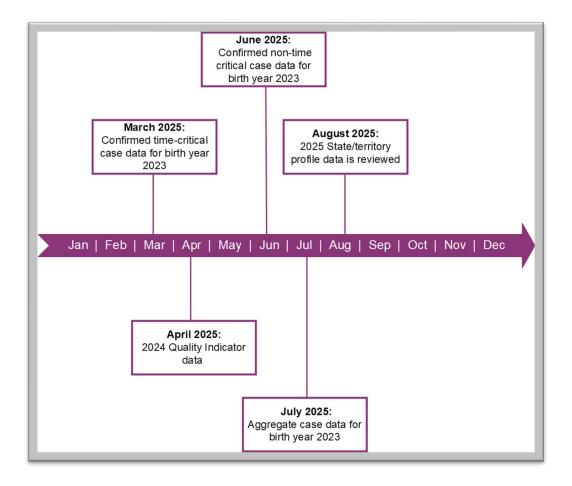

# **ACCESSING SUBMITTED DATA**

Interactive <u>dashboards and reports</u> utilize data that has been entered into the NewSTEPs Repository. There are three categories of dashboards and reports: State/Territory Profiles, Quality Indicators, and Confirmed Cases. State profile data dashboards and reports are public-facing, while quality indicator and case dashboards require permission-based user roles.

# **Publicly Available Dashboard and Reports**

Program Profile data can be viewed by:

- 1. Go to Data Center→ State Profiles
- 2. Select the state/territory in which you want to see their program profile information
- 3. On the left-hand side, users can select the different program profile sections (see Table 3 for more information)

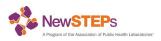

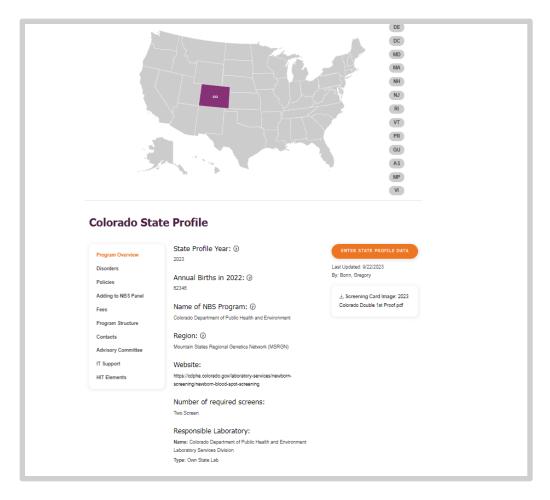

Further, the state/territory profile dashboards and reports are public-facing. Reports are automatically refreshed each evening, and dashboards are updated as needed, but at least at the end of every month. See Table 5 for a complete list of the state profile dashboards and reports.

Table 5: List of State Profile Dashboards and Reports

| Name of Dashboard/Report                         | Description                                                                                                    |
|--------------------------------------------------|----------------------------------------------------------------------------------------------------|
| Newborn Screening Fees                           | Heat maps for initial NBS fee, repeat NBS fee, and fee activity.                                                                                                    |
| Operating Days and Hours                         | Heat map for laboratory and follow-up hours by day of week.                                                                                                    |
| Newborn Screening Information Management Systems | Bar charts display the number of NBS Programs using the different laboratory and follow-up information systems. Hover over the bar chart to see a list of states/territories using each system. |
| Newborn Screening Status for All Disorders       | Provides a heat map of the number of disorders screened, a measles chart of the status of core RUSP conditions, and a map of screening status for each condition status for each condition.     |

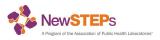

| Name of Dashboard/Report                    | Description                                                                                                    |
|---------------------------------------------|----------------------------------------------------------------------------------------------------|
| Newborn Screening Electronic Messaging      | Heat map of HL7 orders accepted, HL7 results sent, and a terminology standard chart.                                                                                         |
| Newborn Screening Advisory Committees       | A table of newborn screening advisory Committee structure and meeting frequency by NBS Program.                                                                              |
| Screened Conditions Report                  | Users can access the number of programs universally screening or not screening for each condition. There are tabs for core, secondary and other RUSP conditions.             |
| Screening Methodologies and Targets         | Click on the filters to choose the condition, screening method, target, and equipment. The report will the list the states/territories that meet the criteria of the filter. |
| Data Retention Report                       | Provides information on NBS data retention periods for each state/territorial NBS program.                                                                                   |
| DBS Retention Report                        | Provides information on the dried blood spot specimen storage/retention times, as well as storage conditions for each NBS program.                                           |
| <u>Laboratory Information (LIMS) System</u> | Provides information on the laboratory information system each NBS program is using.                                                                                         |
| NBS Fees                                    | Provides information on the NBS fees each NBS program is charging as well as fee notes.                                                                                      |
| Courier System                              | Provides information on the courier system for each NBS program.                                                                                                    |

# To access these dashboards and reports:

- 1. Go to Data Center → <u>Dashboards and Reports</u>
- 2. Select the State Profile Tab
- 3. Select the dashboard or report that you would like to see (see Table 5 for the complete list); for any missing dashboards/reports you have the option to recommend one to NewSTEPs.

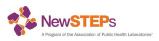

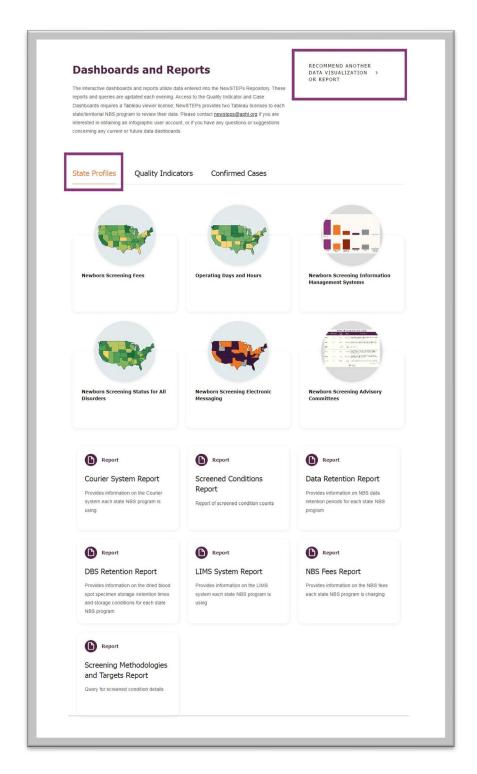

Some dashboards may require the user to click the different tabs to change the visual. For example, on the <a href="Newborn Screening Fee">Newborn Screening Fee</a> dashboard, the user will need to click <a href="Repeat NBS Fee">Repeat NBS Fee</a> or <a href="Fee Activity">Fee Activity</a> as the graphic will default to <a href="Initial NBS Fee">Initial NBS Fee</a>.

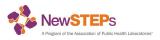

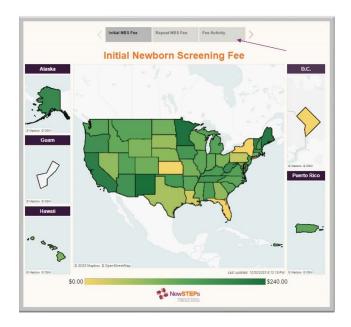

In the <u>Newborn Screening Status for All Disorders</u> dashboard, various filters can be applied that change the information provided. For example, on the **Number of Disorders Screened Map**, the user can filter based on **screening panel** (i.e., core, secondary, and other) and **disorder category** (i.e., all, amino acid, endocrine, fatty acid, hemoglobin, lysosomal storage, organic acid, and other).

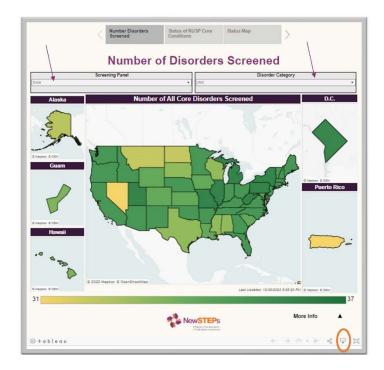

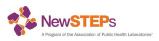

The maps can be downloaded by clicking the download icon circled in the bottom right corner in the image above. Further, each of the reports have a download option and will export to Excel.

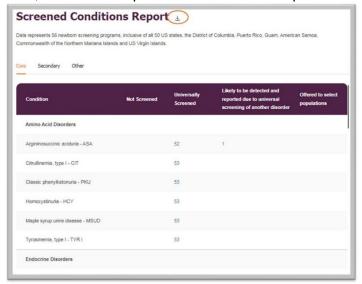

# **Non-Publicly Available Dashboards**

### Tableau Dashboards

Access to the Tableau dashboards has been integrated with your NewSTEPs user account. The single sign-on feature means that users only need to log into NewSTEPs.org and permission to view the quality indicator and case dashboards is based on your NewSTEPs user role.

# Quality Indicator Reports and Dashboards

Quality Indicator reports are NOT available to the public and only to users assigned Data Viewer, QI Data Manager, or Program Administrator user roles. Please note that some visualizations will have a **Program ID**. If you do not know your program's identification number, please email newsteps@aphl.org.

Table 6 describes the available QI dashboards and reports. All QI dashboards and reports are automatically updated each night to reflect the most current data in the repository. See <u>Guide to Spotting Quality Improvement Opportunities Using NewSTEPs Data Visualizations</u> for a tutorial on the functionality of the dashboards.

Table 6: Quality Indicator Dashboards and Reports

| Name of Dashboard/Report                                                                                                    | Description                                                                                                    |
|----------------------------------------------------------------------------------------------------|----------------------------------------------------------------------------------------------------|
| Annual Overlite In the starry Death, and (OLA 7)                                                                                             | This dashboard features various visualizations (line chart, bar chart, box plots, tables) for annual Quality Indicators 1-7. |
| Annual Quality Indicatory Dashboard (QI 1-7) NewSTEPs user roles <u>Data Viewer</u> , <u>QI Data</u> <u>Manager or Program Administrator</u> | Dashboards are accessible via state-based permissions, eliminating the need to assign random ID to each viewer.              |
|                                                                                                    | Users can filter data on their preferred                                                                                     |

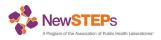

| Name of Dashboard/Report                                                                                                    | Description                                                                                                    |
|----------------------------------------------------------------------------------------------------|----------------------------------------------------------------------------------------------------|
|                                                                                                    | indicator and other metrics, including year and number of screens.                                                                                                    |
| NBS Program Overview Dashboard NewSTEPs user roles Profile Data Manager, QI Data Manager, Case Data Manager and Program Administrator | This dashboard summarizes quality indicator data provided to the NewSTEPs Repository. Programs will need to select their ID and year. Programs can download the dashboard and insert their program logo.                                                                                                    |
| NewSTEPs Quality Indicator Data Submission Status NewSTEPs user roles Data Viewer, Ql Data Manager or Program Administrator           | A measles chart shows the submission status for Quality Indicators 1-5d and 6. There are two views:  • Status of All Quality Indicators allows users to select the year and can view submission status for each QI  • Quality Indicators by Year allows users to select the QI and shows the submission status for each year  For both views, users can filter by Propel Grantee. |
| Monthly Quality Indicator Dashboard QI 1, 2, and 5) NewSTEPs user roles Data Viewer, QI Data Manager or Program Administrator         | This dashboard features various visualizations (line chart, bar chart, box plots, tables) for monthly Quality Indicators 1,2, and 5a-d.  Dashboards are accessible via state-based permissions, eliminating the need to assign random ID to each viewer.  Users can filter data on their preferred indicator and other metrics, including year and number of screens.             |
| Quality Indicator Monthly Summary NewSTEPs user roles Data Viewer, QI Data Manager or Program Administrator                           | This provides monthly quality indicator via table. Users can view tables for their state/territory by month and year.  For each QI, the user can view the count (i.e., numerator) and the percentage for each month and year.  Users can download these tables at the bottom of the report.                                                                                       |
| Quality Indicator Year to Year Comparisons NewSTEPs user roles Data Viewer, QI Data Manager or Program Administrator                  | This table provides cross-year comparison of annual quality indicator data submitted to NewSTEPs. The count and percent is provided for each QI, by year.                                                                                                    |

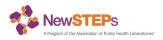

| Name of Dashboard/Report | Description                                                  |
|--------------------------|--------------------------------------------------------------|
|                          | Users can download these tables at the bottom of the report. |

To access the Quality Indicator dashboards and reports:

- 1. Go to Data Center → <u>Dashboards and Reports</u>
- 2. Select the Quality Indicator tab
- 3. Select the dashboard or report that you would like to see (see Table 6 for complete list)

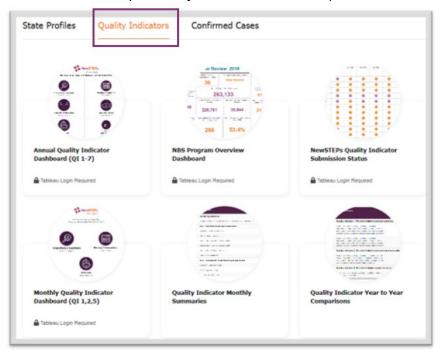

Quality Indicator dashboards and reports are available for download. For the Tableau dashboards, users can download an image of their preferred view.

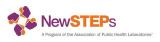

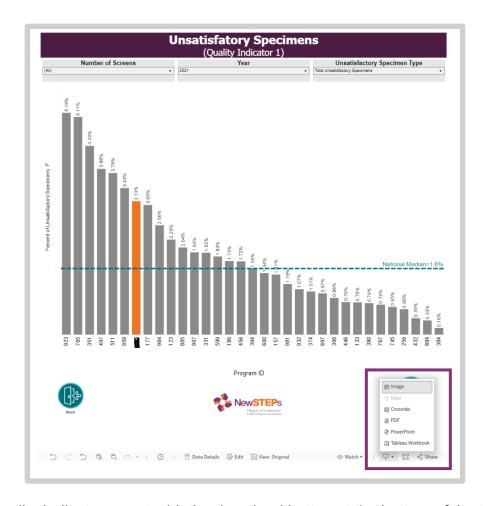

For the Quality Indicator reports, hit the download button at the bottom of the table.

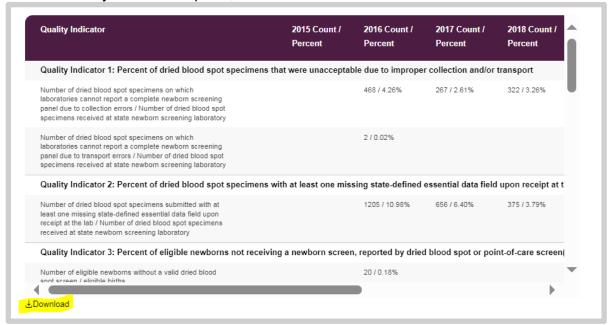

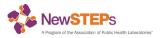

### How to View, Edit, and Delete Individual Cases

If a state/territory has entered individual case data they can access the case details via the <u>NBS</u> <u>Case</u> webpage. Individual cases will be displayed in a table format. The user may filter individual cases by birth year, condition, or unique identifier. The Case Data Manager and Program Administrator may view, edit, or delete the individual case.

- 1. Go to Data Center→ NBS Cases
- 2. Select the tab for **Individual Cases**
- 3. A table will display showing each case for the state/territory. Use the filters to select birth years and conditions. Programs can also search for a case by using the state-unique ID.
- 4. Users can view (ᢀ), edit, ( ∠ ), and delete (♠) a case from the table as needed.

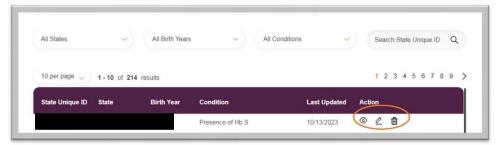

### How to View, Edit, and Delete Aggregate Cases

If a state/territory has entered aggregate case data they can access the cases via the <u>NBS</u> <u>Case</u> webpage. Aggregate cases will be displayed in a table format. The user may filter aggregate cases based on birth year. The Case Data Manager and Program Administrator may view, edit, or delete the aggregate case count.

- 1. Go to Data Center→ NBS Cases
- 2. Select the tab for **Aggregate Cases**
- 3. Select the birth year
- 4. A table listing the conditions and associated case count will appear for that specific birth vear.
- 5. Users can edit, ( ∠ ), and delete ( ¹) aggregate case information, by condition.

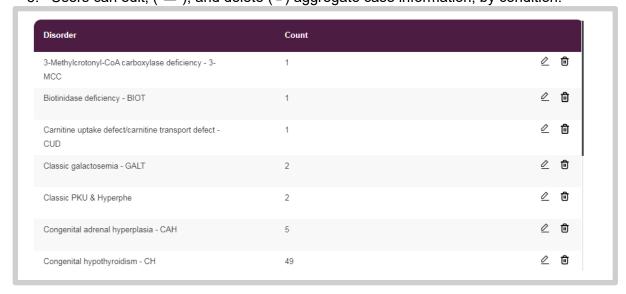

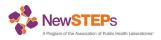

### Case Dashboards

Confirmed cases are NOT available to the public and are only available to users that have been assigned Data Viewer, Case Data Manager, or Program Administrator user roles. The case dashboards are automatically updated each night to reflect current data in the repository.

- 1. Go to Data Center→ Dashboards and Reports
- 2. Select the tab for Confirmed Cases

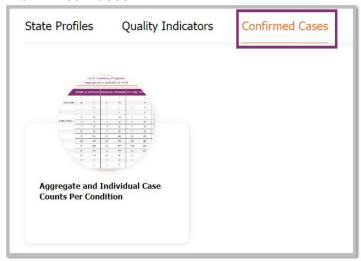

- 3. Select the dashboard of interest; users can download an image of their preferred view.
  - Aggregate and Individual Case Counts Per Condition compares case counts
    entered in the NewSTEPs for both individual and aggregate case counts. Users
    can filter by their program ID and by the RUSP category. Aggregate and
    individual case counts should match. This dashboard is updated every night.

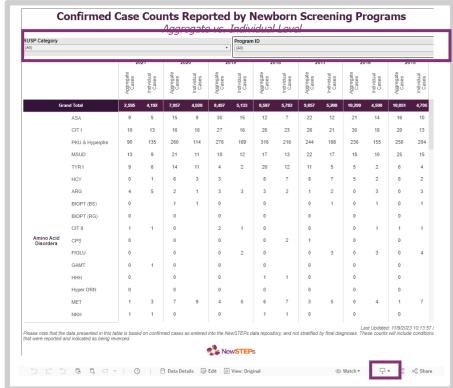

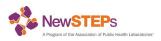

# **REQUESTING DATA**

While NewSTEPs encourages data requests for research and quality improvement purposes, NewSTEPs will in no event share state/territorial-level quality indicator or case data unless explicit permission has been granted by the NBS program. Investigators can submit a <u>data request</u> for quality indicator or case data via the webform. Each data request will be redirected to the NewSTEPs Steering Committee which is charged with providing recommendations to NewSTEPs regarding sharing data collected within the repository.

Before submitting data requests, please review <u>NewSTEPs Data Request Policies and Procedures.</u>

# **Requesting Case Data**

For case data, NewSTEPs will follow the "Rule of 5" which prevents data sharing if there are five newborns or fewer for a given category.

- 1. Go to Data Center→Request Data
- 2. Select the tab for Case Data
- 3. Review Policies and Procedures
- 4. Select Request Cases Data

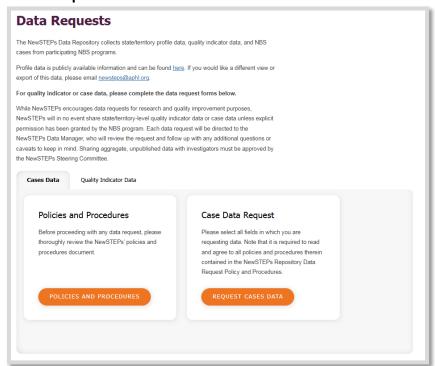

- 5. Complete the form; all required fields are indicated with an asterix \*
- 6. Explain how the project plans to utilize the data and the research questions you plan to answer.
- 7. Attach mock tables and figures that you plan to use when presenting results.
- 8. Specify the years and case variables that you are requesting (birth years, HRSA regions, conditions)

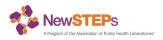

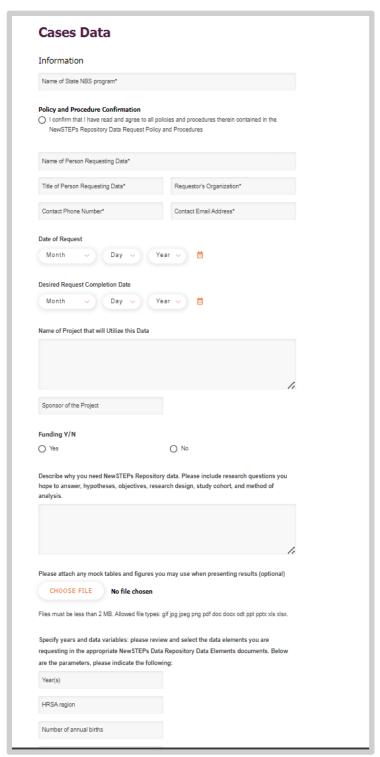

9. If you want data on individual cases, select the appropriate demographic and screening information variables needed to answer your research questions.

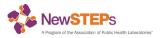

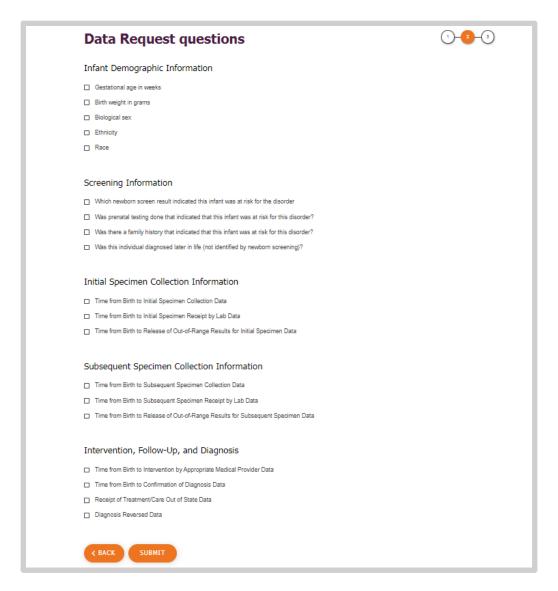

10. Hit Submit.

# **Requesting Quality Indicator Data**

- 1. Go to Data Center → Request Data
- 2. Select the tab for Quality Indicator Data
- 3. Review Policies and Procedures
- 4. Select Request QI Data

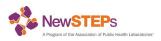

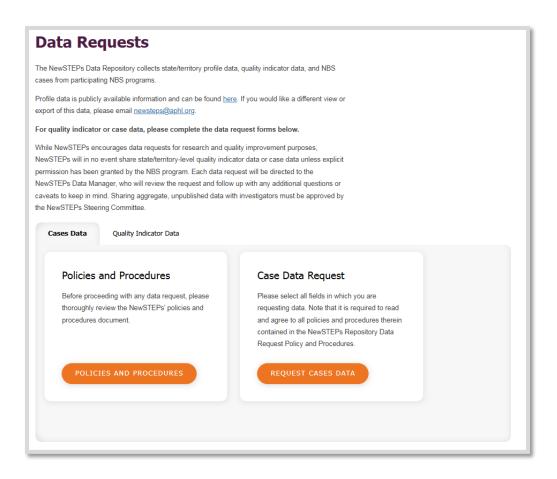

- 5. Complete the form; all required fields are indicated with an asterix \*
- 6. Explain how the project plans to utilize the data and the research questions you plan to answer.
- 7. Attach mock tables and figures that you plan to use when presenting results.
- 8. Specify the years and case variables that you are requesting (birth years, HRSA regions, conditions)

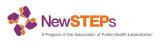

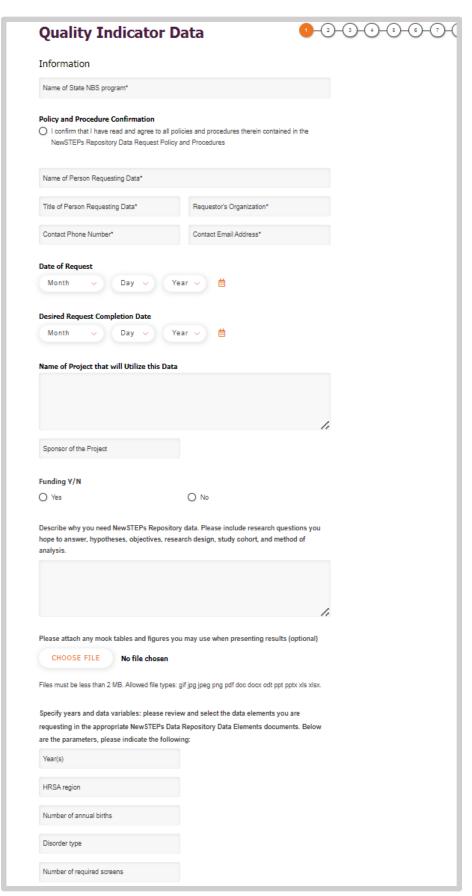

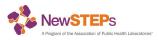

### 9. Click Next.

10. The following pages will have you select which QI data is needed to answer your research questions. Review the <u>Quality Indicator Source Document</u> for more information. Select **Next** to go through each of the eight QIs.

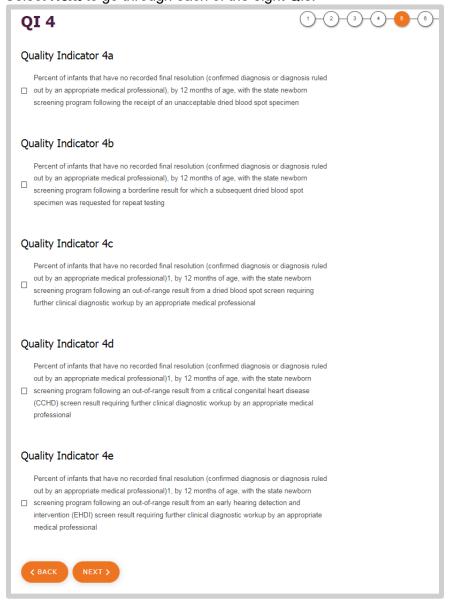

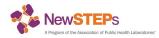